# IP-Safe Secure App

### **IOS APPLE ANWENDUNG**

**EINRICHTUNG 01** Die folgende Anweisung und Bilder wurden für Apple IOS Geräte erstellt. Öffnen Sie den Apple App Store und installieren Sie die App "SPC Connect". Öffnen Sie die App "SPC Connect" auf Ihrem Smartphone/Tablet. WERTZUIOPO RTZUIOP<br>FGHJKLÖÄ Akzeptieren Sie die Allgemeinen Geschäftsbedingen, um die App nutzen zu können.  $\sqrt{2}$ "Mindestanforderung: erfordert iOS 9.0 oder neuer. Download on the<br>App Store Kompatibel mit iPhone, iPad und iPod touch.

## **02 EINRICHTUNG**

**ABAC** 

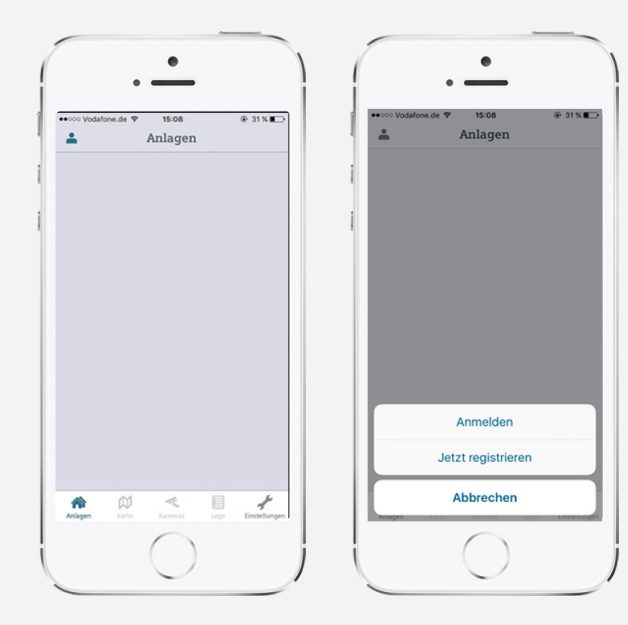

Es öffnet sich die Benutzeroberfläche der "SPC Connect" App.

Tippen Sie auf die Figur oben links, um eine Zentrale (Fernüberwachungsanlage) hinzuzufügen.

Tippen Sie anschließend auf das Feld "Anmelden".

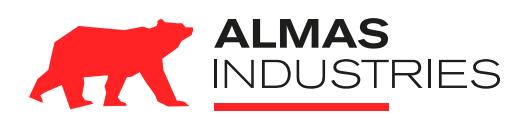

**Technischer Support** Deutschland (0) 800 / 256 27 42 Österreich (0) 800 / 281 078 Mail: support@almas-industries.de

## **03 EINRICHTUNG**

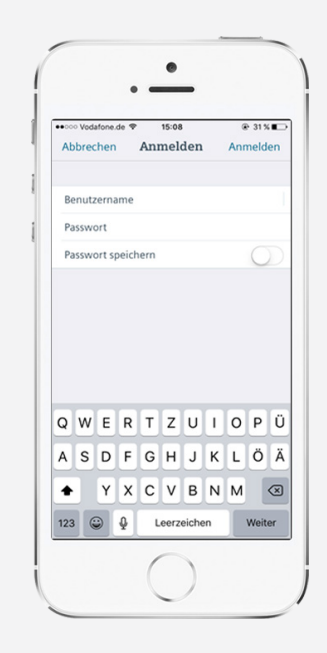

Geben Sie ihren Benutzernamen sowie das zugehörige Passwort ein.

Tippen Sie auf die Schaltfläche "Passwort speichern" um die Daten nicht erneut eingeben zu müssen.

Tippen Sie auf "Anmelden" oben rechts.

## **04 BEDIENUNG SCHARF/UNSCHARF**

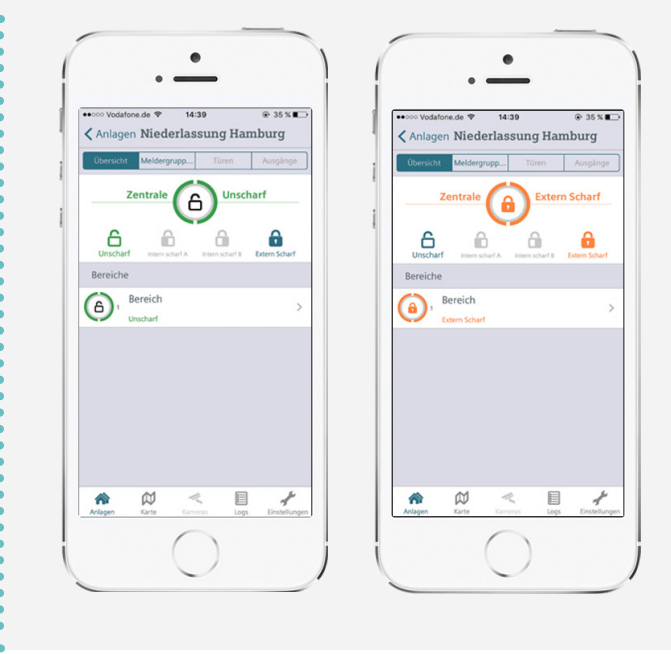

Sie sehen die Zentrale "Niederlassung Hamburg" im Zustand "unscharf".

Tippen Sie auf die Schaltfläche "Extern Scharf" um die Anlage Scharf zu schalten.

Die Statusfarbe ändert sich von grün "Unscharf" auf orange "Scharf".

Sollte Ihre Anlage mehrere Bereiche haben, werden diese unten in einer Liste aufgeführt und können separat geschaltet werden.

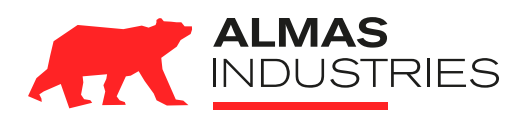

#### **Technischer Support**

Deutschland (0) 800 / 256 27 42 Österreich (0) 800 / 281 078 Mail: support@almas-industries.de

# **05 BEDIENUNG ALARM**

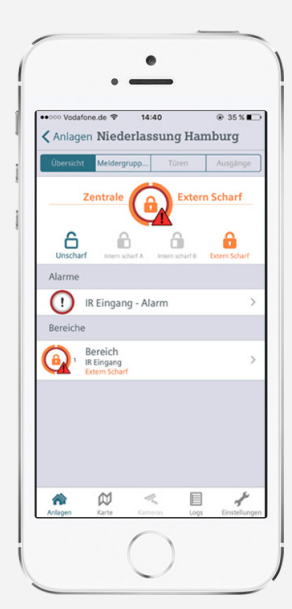

Ein rotes Warndreieck macht Sie auf einen ausgelösten Alarm am Melder "IR Eingang" aufmerksam.

Sollten Sie selbst den Alarm ausgelöst haben, warten Sie darauf, dass sich die Leitstelle meldet, um sich per Sicherheitspasswort zu identifizieren.

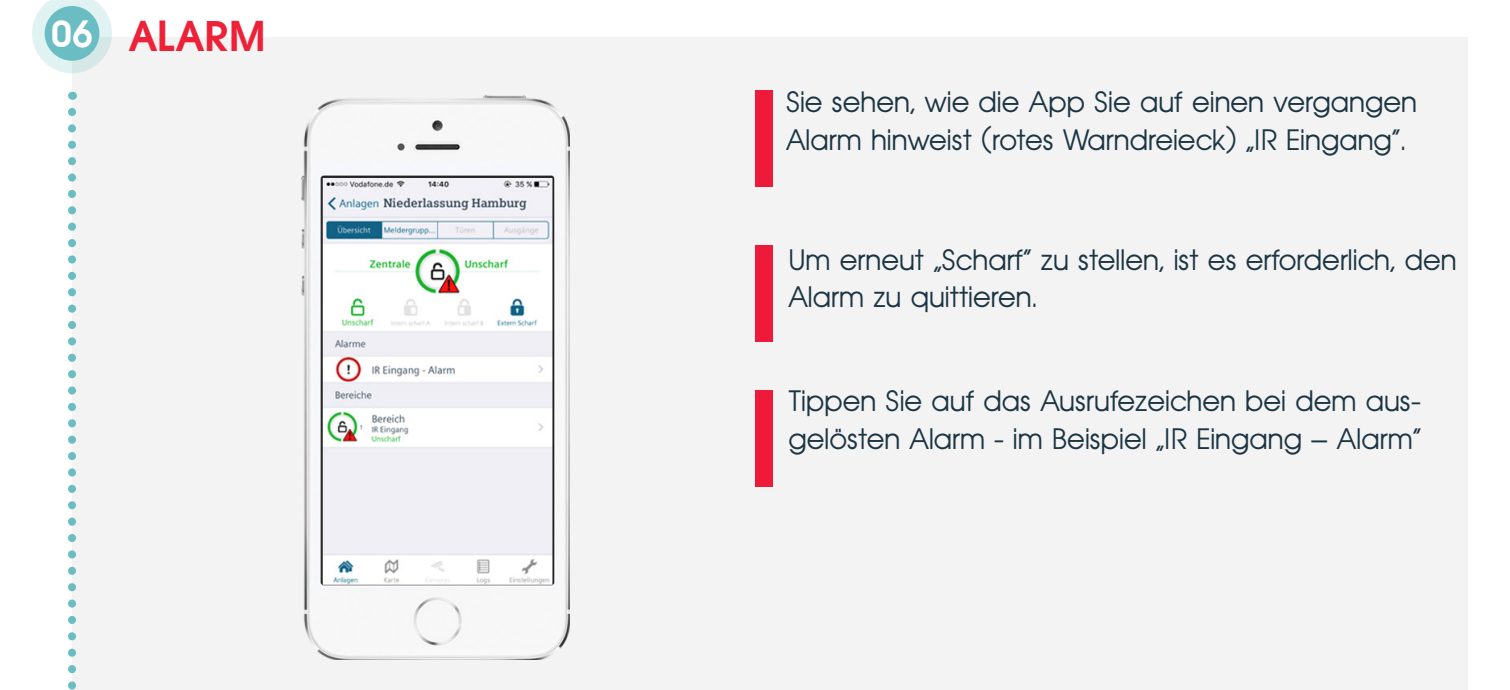

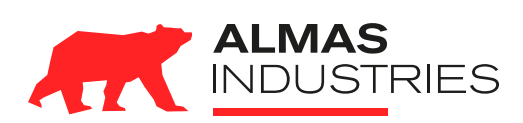

#### **Technischer Support**

Deutschland (0) 800 / 256 27 42 Österreich (0) 800 / 281 078 Mail: support@almas-industries.de

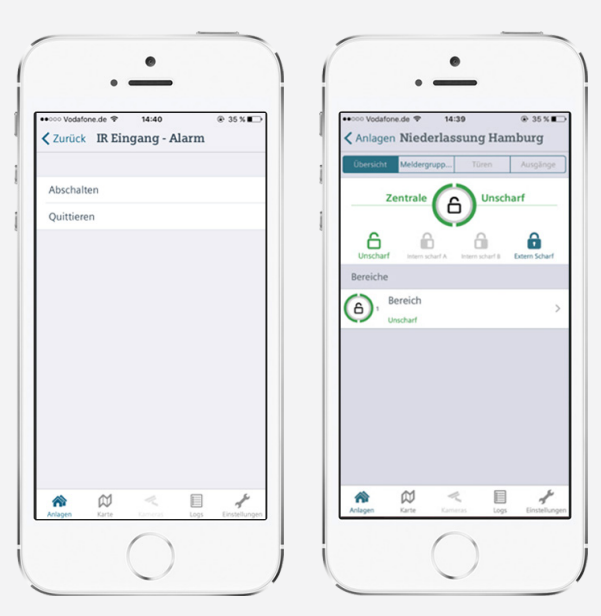

**077 ALARM/QUITTIERUNG** Sie sehen, die Alarm Optionen für den Melder der Alarm ausgelöst hat.

> Tippen Sie auf die Schaltfläche "Quittieren" um den Alarm zu löschen. Der Melder bleibt aktiv.

Tippen Sie auf die Schaltfläche "Abschalten" um den Alarm zu löschen. Der Melder wird deaktiviert (nicht empfohlen).

Nachdem Sie den Alarm gelöscht haben, ist die IP-SafeSecure wieder betriebsbereit und kann scharf geschaltet werden.

**Wichtig:** Wenn der Melder deaktiviert wurde, lässt dieser sich nicht wieder über die App aktivieren. Wir empfehlen die Verwendung der Schaltfläche "Quittieren".

## **08 PROBLEMBEHANDLUNG**

Ich finde die IP SafeSecure-App nicht auf meinem Smartphone / Tablet?

Ich habe meinen Benutzernamen und / oder Passwort vergessen!

Ich kann mich mit meiner Fernüberwachungsanlage nicht verbinden obwohl ich Benutzername und Passwort bereits geprüft habe.

Ich habe einen Melder über die Schaltfläche "Abschaltung" unbeabsichtigt deaktiviert.

Ich sehe meine Fernüberwachungsanlage nicht mehr, obwohl ich den Benutzernamen und Passwort gespeichert hatte.

Ich kann mein Problem nicht in dieser Tabelle finden / der Lösungsansatz hat nicht funktioniert.

Öffnen Sie den Apple App-Store und installieren sie die "SPC Connect APP"

Den Benutzernamen und Passwort finden Sie in den Unterlagen welche Ihnen bei der Erstinstallation der Fernüberwachungsanlage übergeben wurden.

1.Überprüfen Sie ob eine Verbindung zum Internet besteht (Wlan oder GSM/LTE)

2. Befinden Sie sich im gleichen Wlan-Netz mit der Fernüberwachungsanlage, versuchen Sie die Verbindung erneut über ein anderes Wlan-Netz oder GSM/LTE Netz aufzubauen.

Gehen Sie über die Weboberfläche auf ihre Fernüberwachungsanlage, dort Sie können den Melder wieder aktivieren.

Melden Sie sich erneut mit Ihrem Benutzernamen und Passwort an

Rufen Sie uns unter der kostenfreien Hotline an DE (0800-2562742) oder AT (0800-281078)

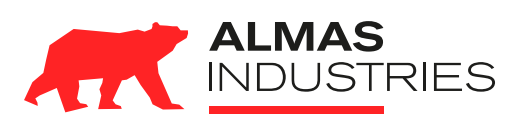

#### **Technischer Support**

Deutschland (0) 800 / 256 27 42 Österreich (0) 800 / 281 078 Mail: support@almas-industries.de